# 7. 輸入信用状開設(発行)

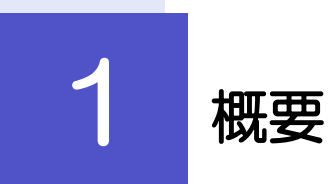

輸入信用状の開設(発行)依頼やご依頼内容・取引状況の照会などを行うことができます。

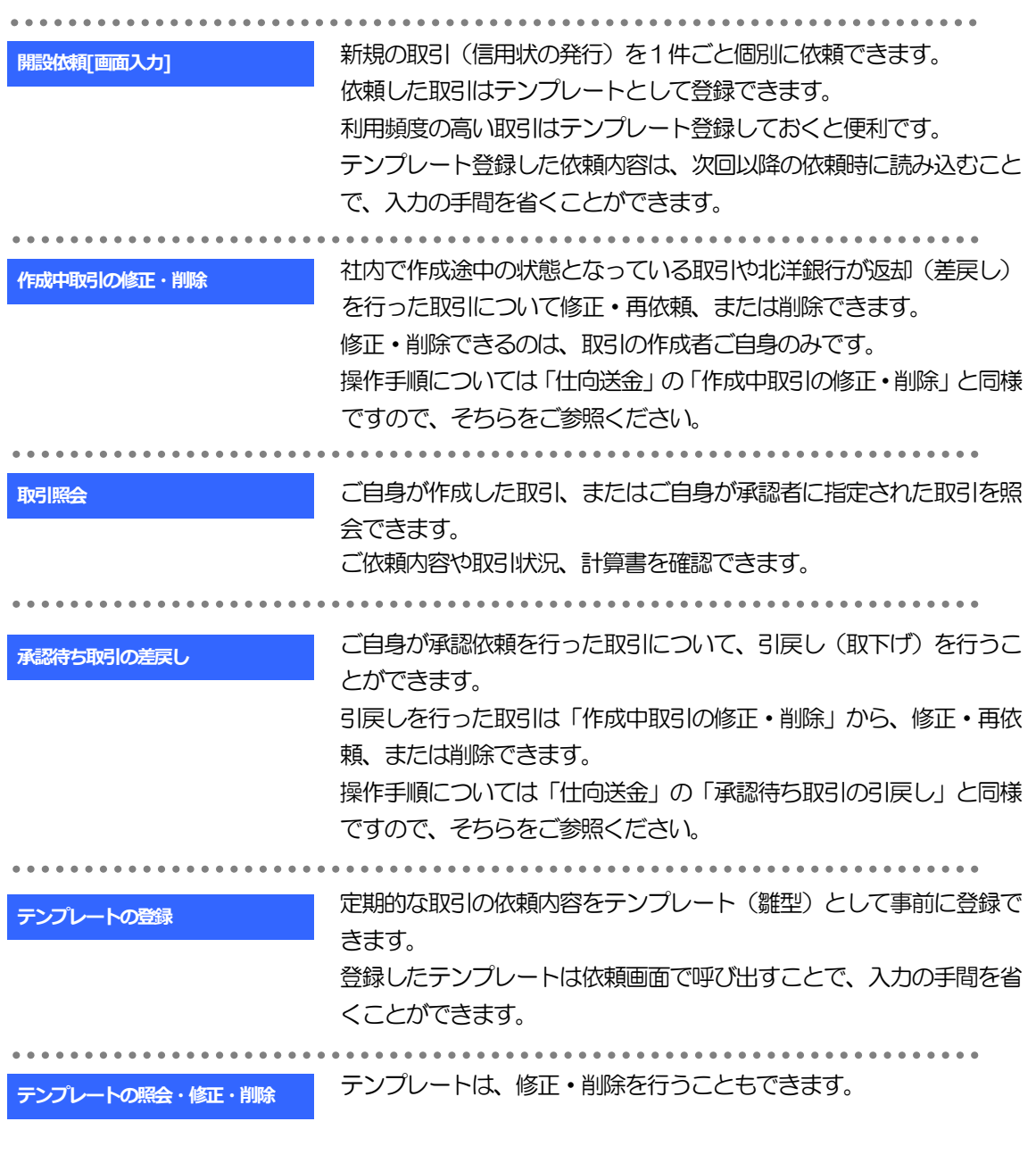

## 2 操作手順

## 開設(発行)依頼(画面入力)

### 2.1.1 メニューを表示して、[輸入] > [輸入信用状開設] > [開設依頼[画面入力]] を選択します。

2.1.2 依頼内容を指定し、[内容確認]を押します。

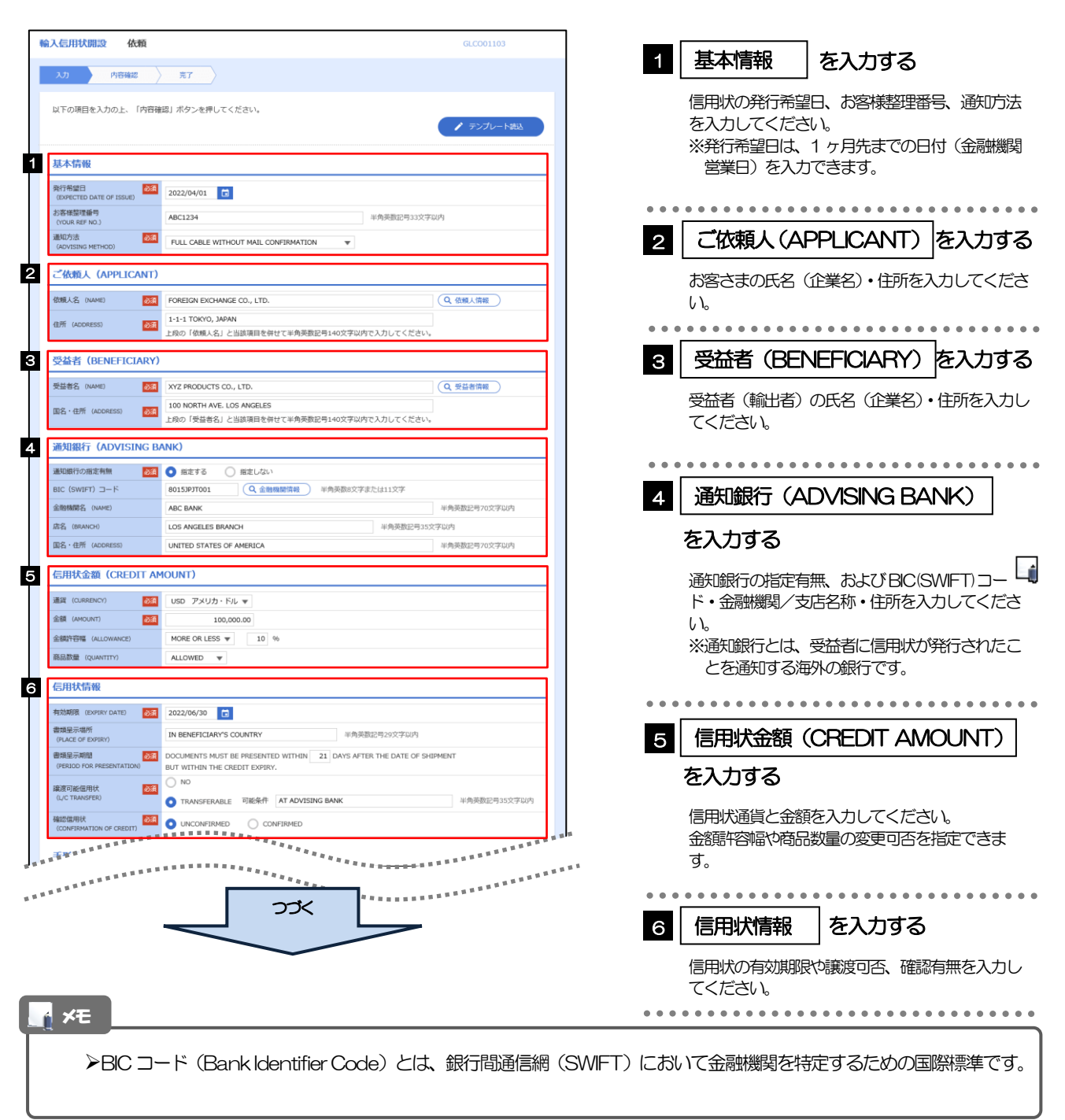

2. 操作手順

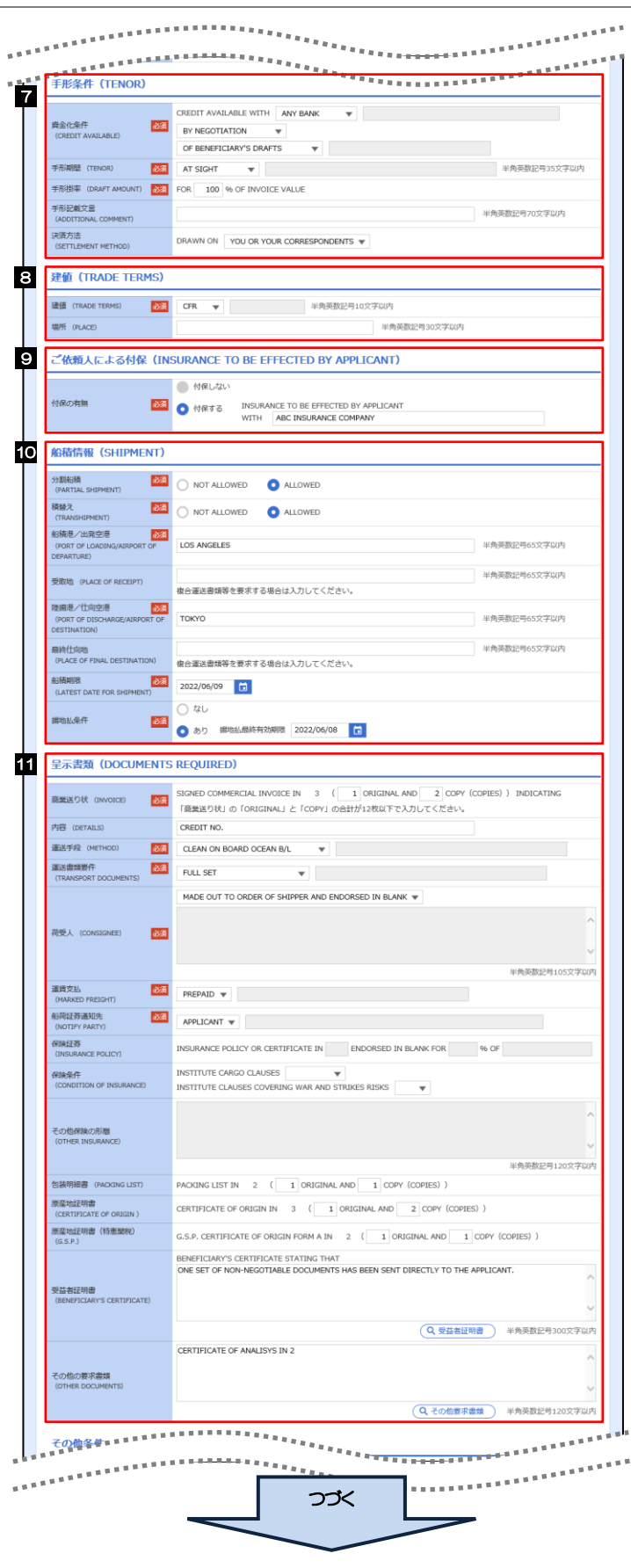

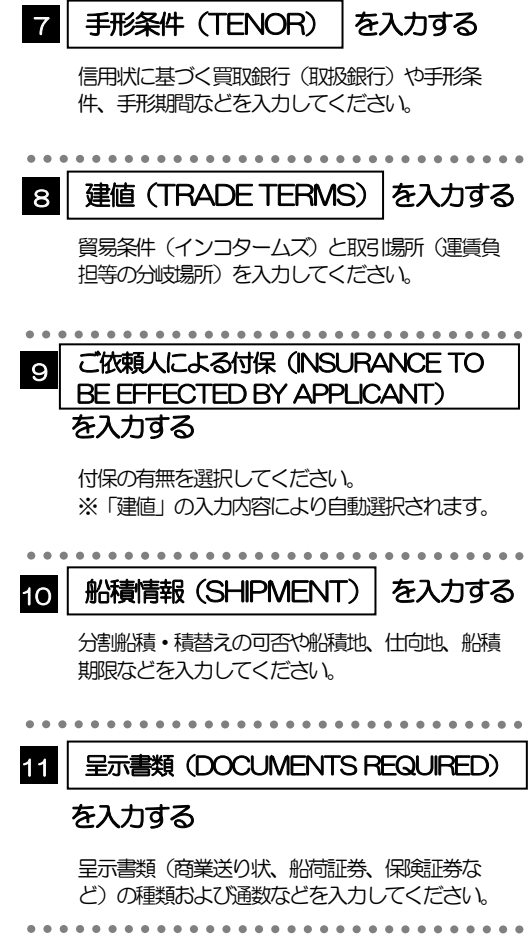

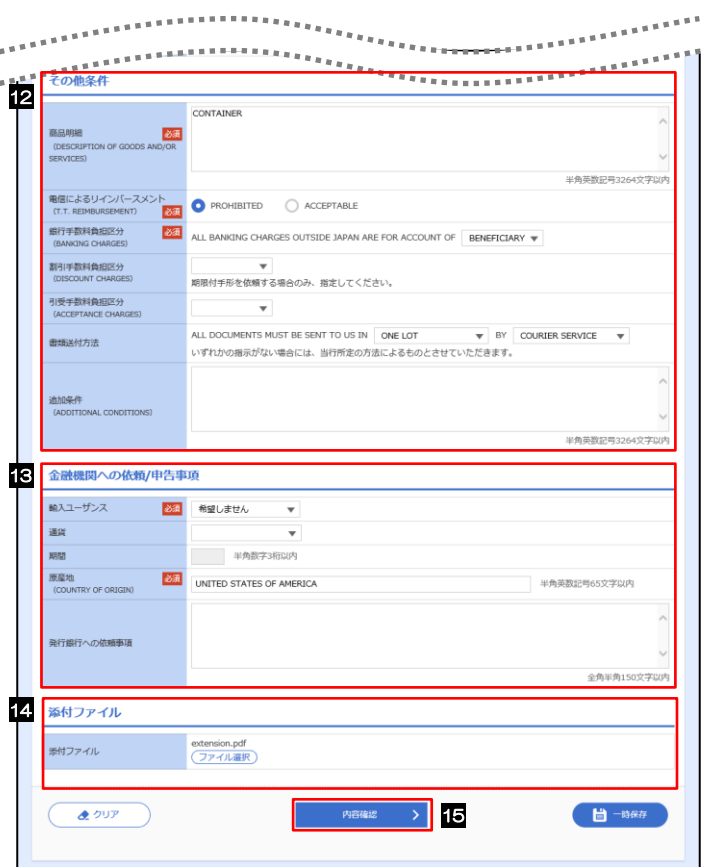

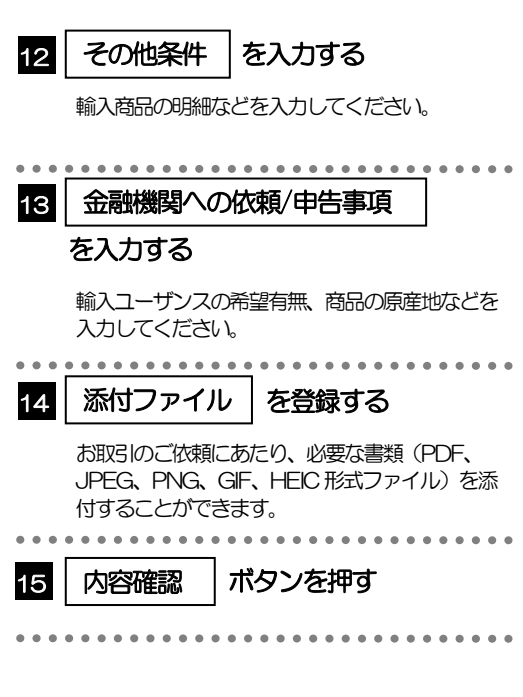

2.1.3 依頼内容を確認し、[実行]を押します。

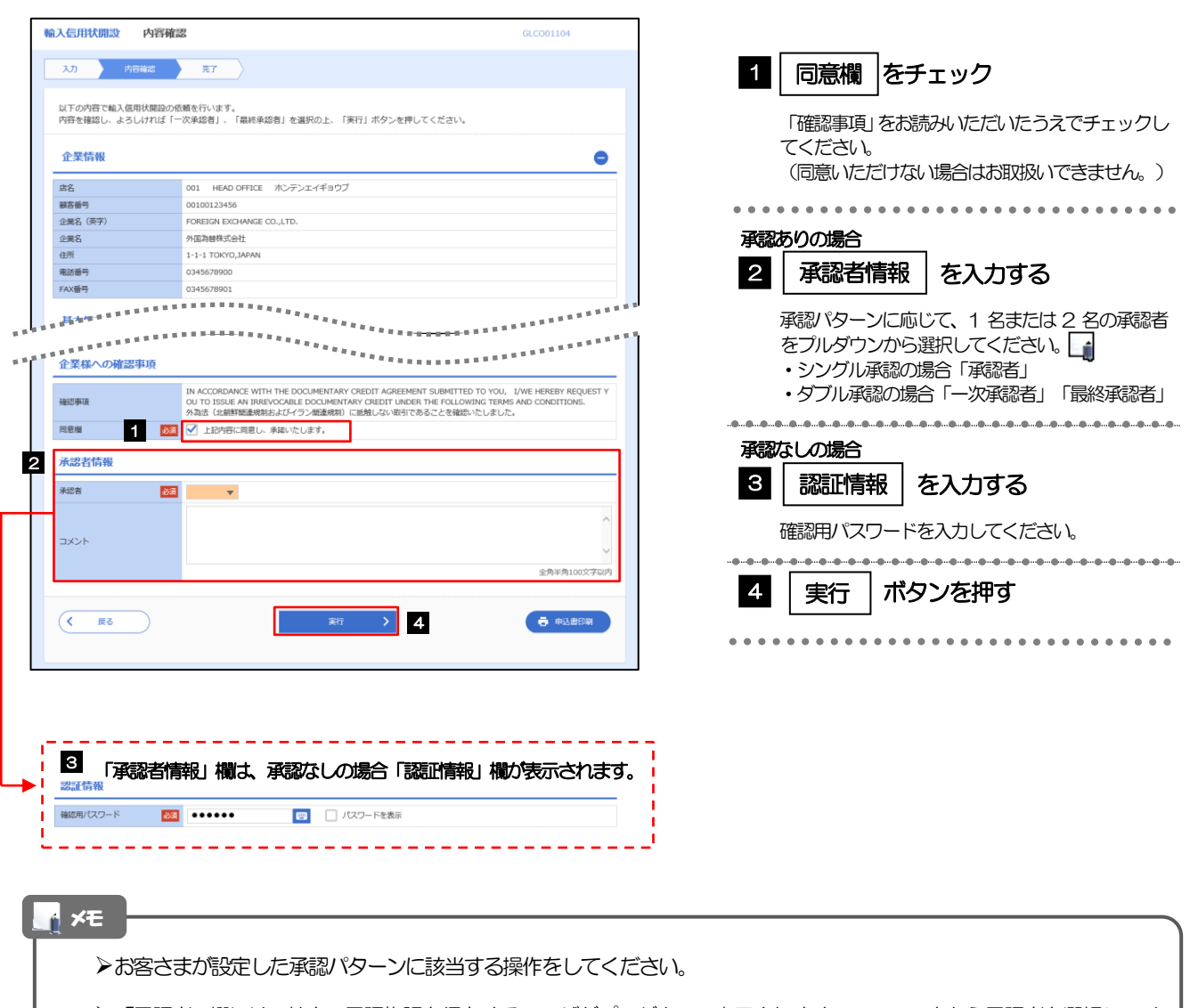

▶「承認者」欄には、社内で承認権限を保有するユーザがプルダウンで表示されますので、この中から承認者を選択してく ださい。

ダブル承認の場合、「一次承認者」と「最終承認者」に、同一の承認者は選択できません。

## 2.1.4 開設(発行)依頼(画面入力)の完了です。

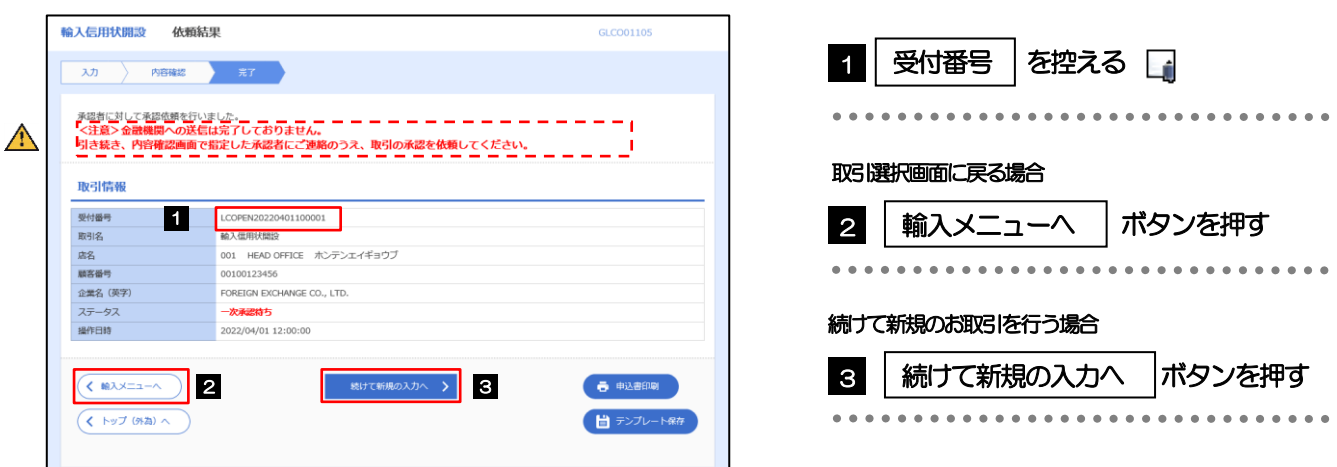

このメッセージが表示された場合、該当のお取引はお客さま社内で承認待ちの状態となっており、北洋銀行へのご依頼 はまだ完了しておりません。引き続き承認者にご連絡のうえ、承認操作を依頼してください。 (お客さまの承認パターンがシングル承認、またはダブル承認の場合、承認者による承認操作が必要となります。) ▶承認なしの場合は、この操作で北洋銀行へのご依頼が完了します。(メッセージも表示されません。) メモ 注意

北洋外為Web では、各種操作を行う際、受付番号を利用します。

▶依頼内容を修正する場合は「引戻し可能取引一覧」より引戻し(取下げ)のうえ、修正してください。

## 2.2 取引照会

I

## 2.2.1 メニューを表示して、[輸入] > [輸入信用状開設] > [取引照会]を選択します。

## 2.2.2 検索条件を入力して、[絞り込み]を押します。

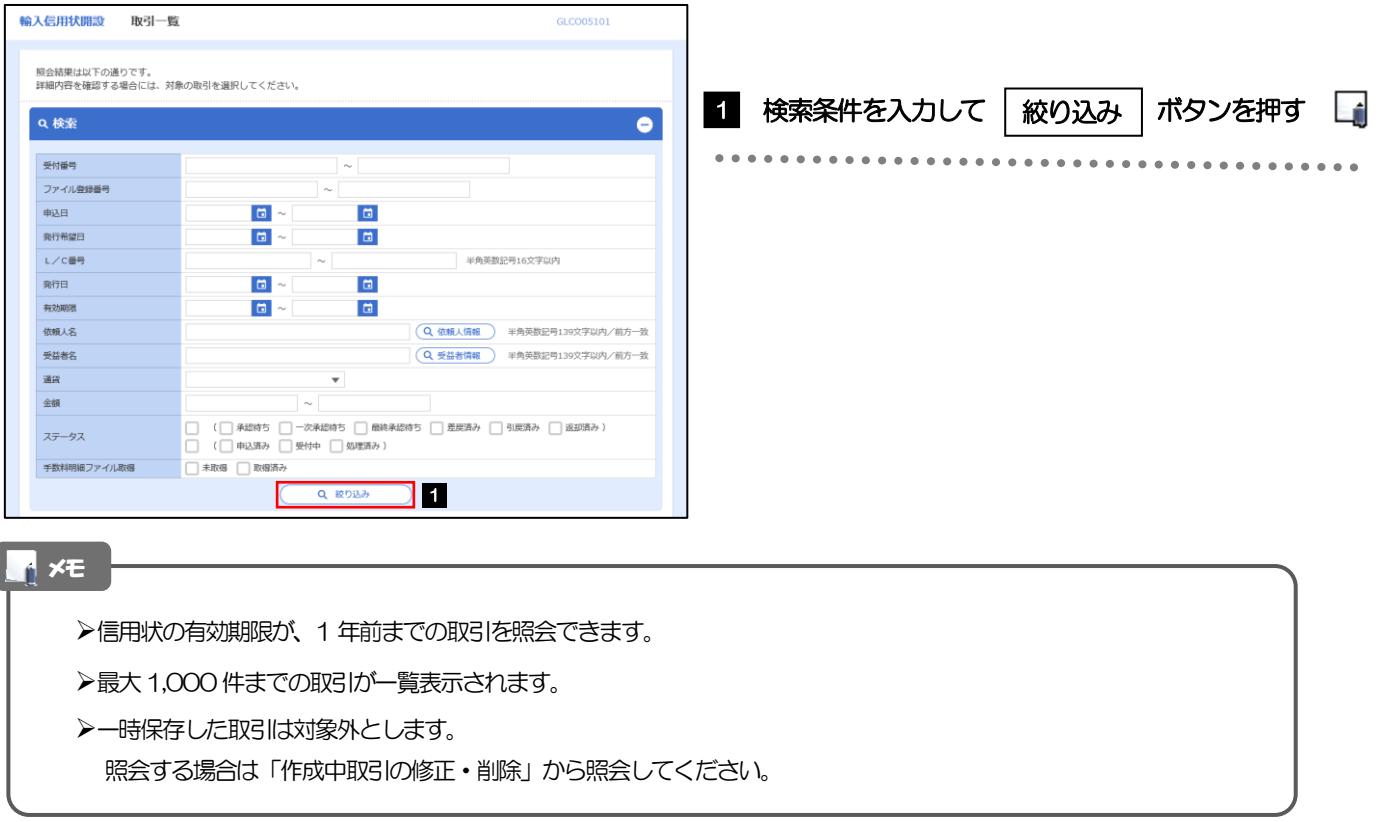

## 2.2.3 検索結果の一覧より照会する対象を選択します。

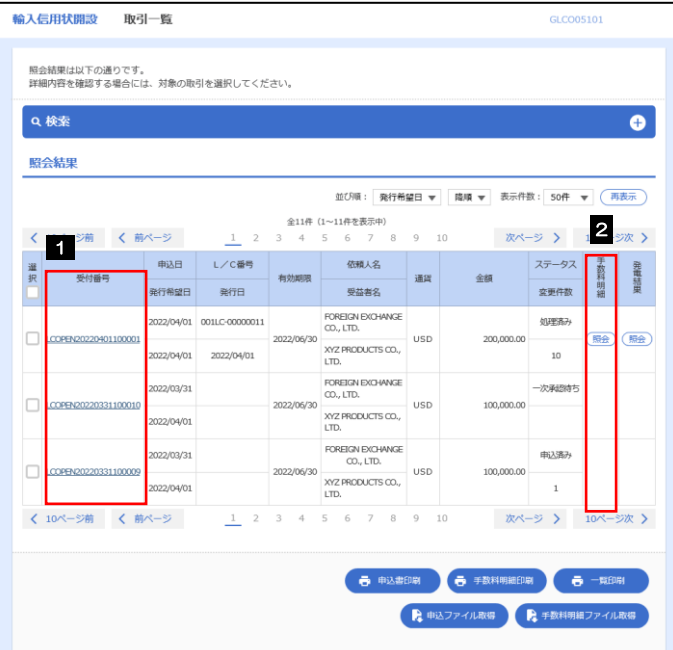

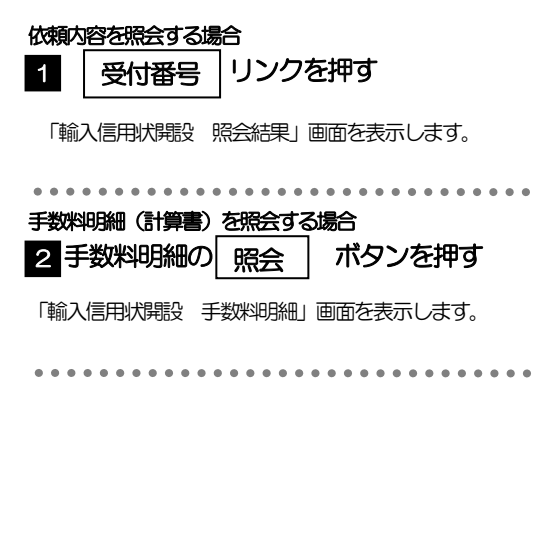

#### **インス**<br>インストランス

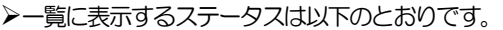

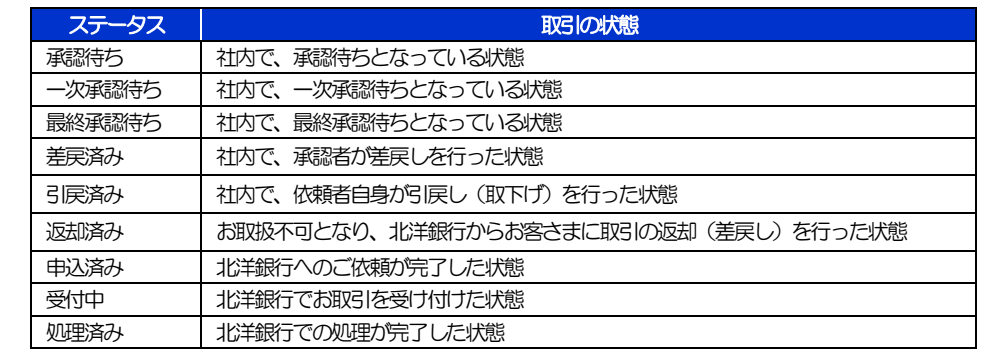

## 2.2.4 ご依頼内容が画面表示されます。

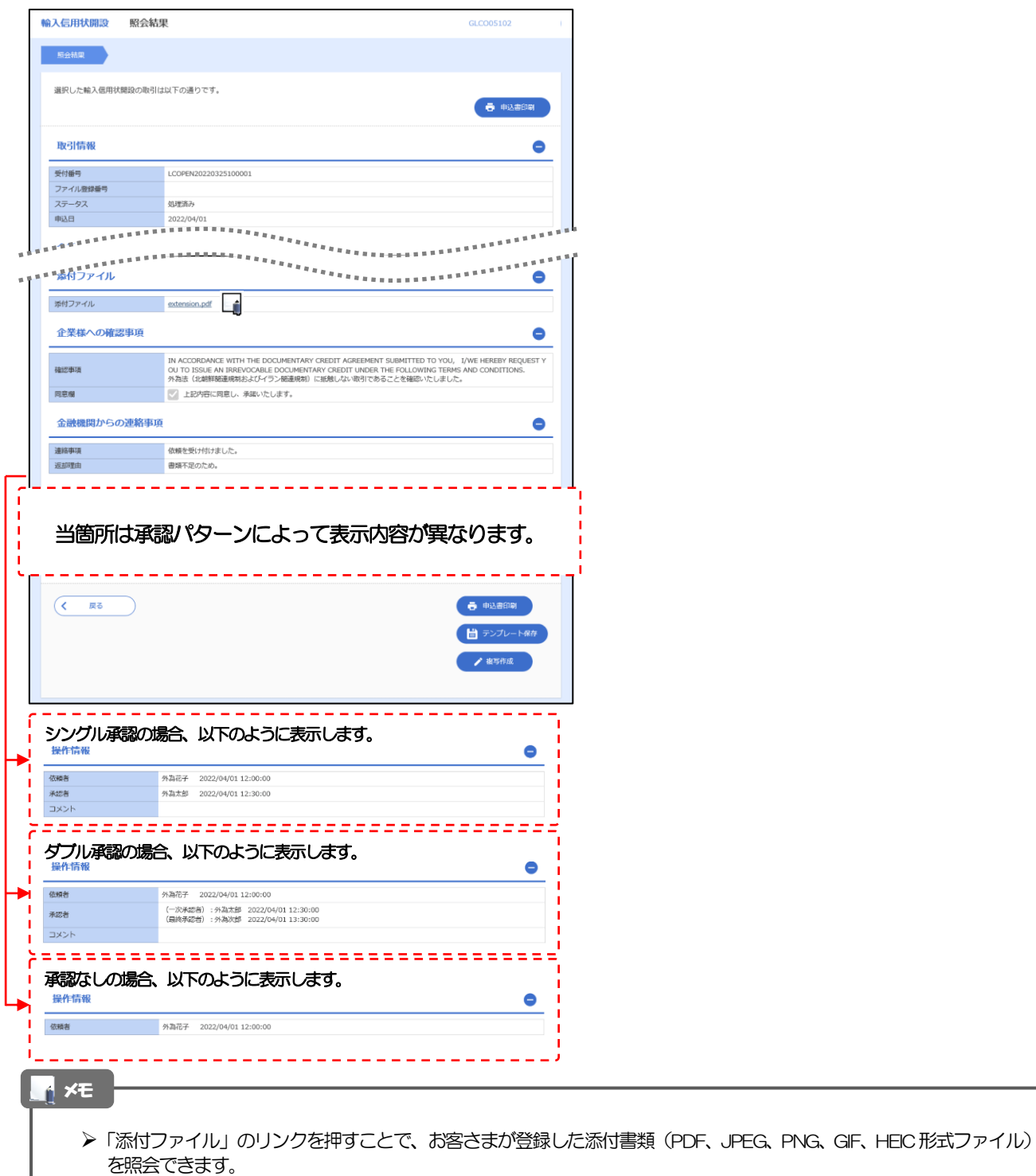

添付ファイルは、発行希望日の1 ヵ月後応当日まで保存されています。

## 2.2.5 手数料明細(計算書)が表示されます。

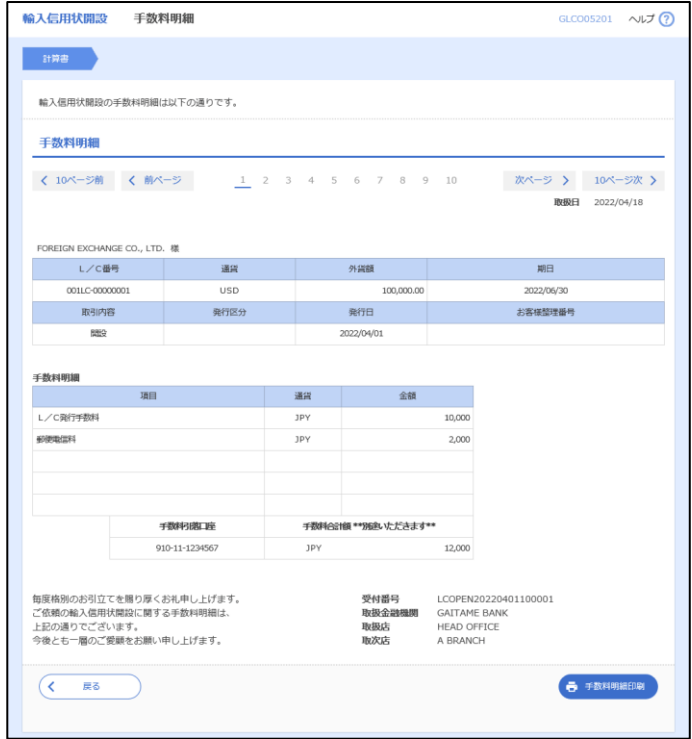